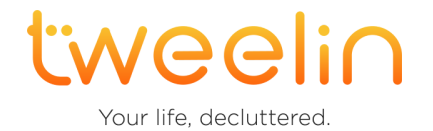

# **Admin Ecosystem Setup Guide**

Last updated: 1/3/2024

## 1. System Requirements and Prerequisites

### 1.1 Technical Requirements

- Azure Org
- Microsoft Teams

### 1.2 Supported Platforms

Tweelin is available for the following platforms: Android, iOS, MS Teams, and Windows. All apps are an integral part of the Tweelin ecosystem.

#### 1.2.1 Tweelin for Microsoft Teams

Tweelin for Microsoft Teams requires Microsoft Azure and Microsoft Teams administrator accounts, in order to set the required policies and grant access to the end users.

#### 1.2.2 Tweelin for Mobile

- Tweelin for Android supports smartphones featuring Android 8 (Oreo) or newer.
- Tweelin for iOS requires an iPhones 8 or newer.

#### 1.2.3 Tweelin Telemetry Agent

- Windows 10 or 11, 64-bit.
- Pre-existing Tweelin account.

### 2. Global Setup Process

#### **STEP 1 - Go to admin center**

Navigate to the **[Microsoft](https://admin.teams.microsoft.com/dashboard) Teams admin center**.

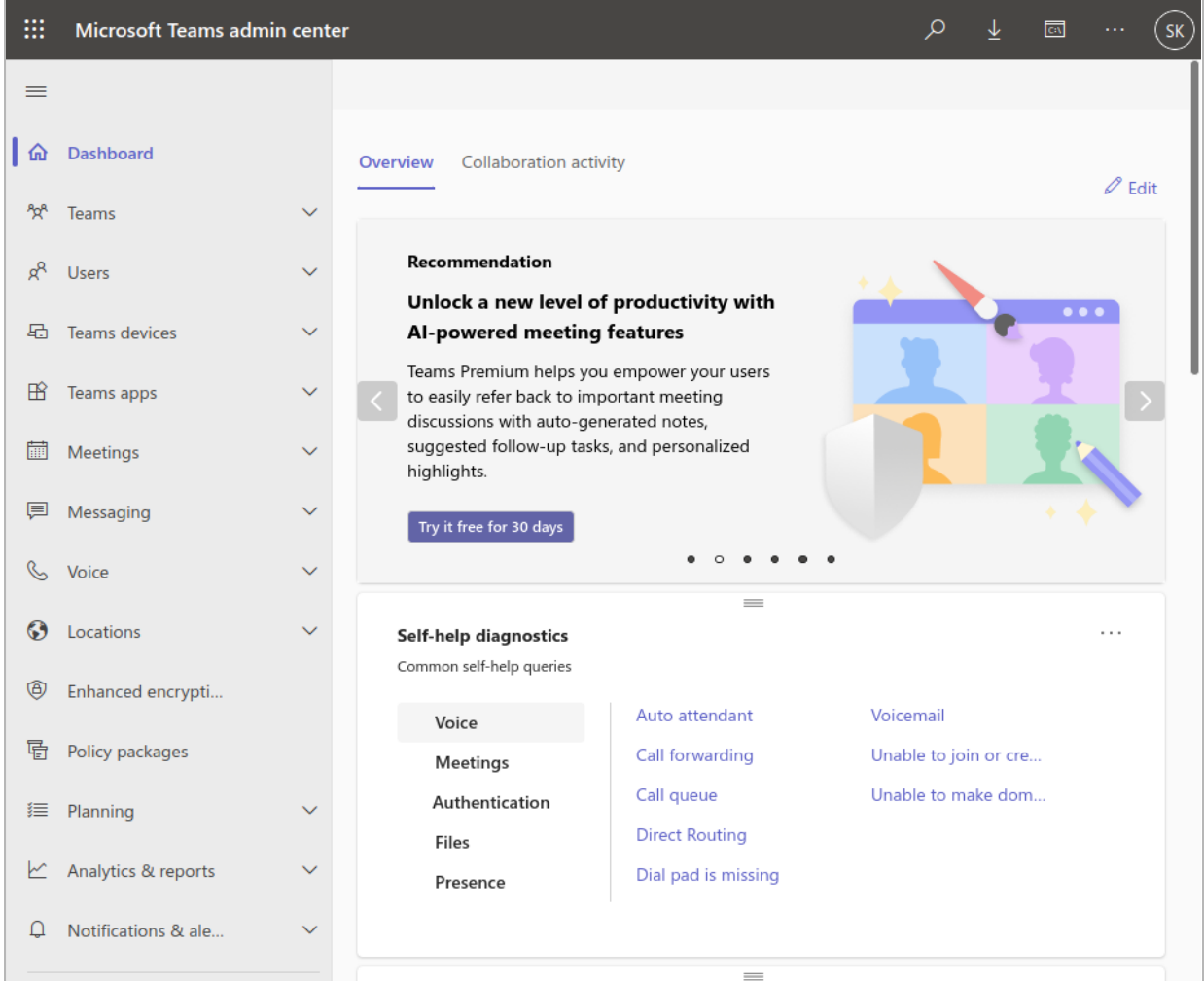

#### **STEP 2 - Manage apps**

Navigate to **Teams apps** > **[Manage](https://admin.teams.microsoft.com/policies/manage-apps) apps**.

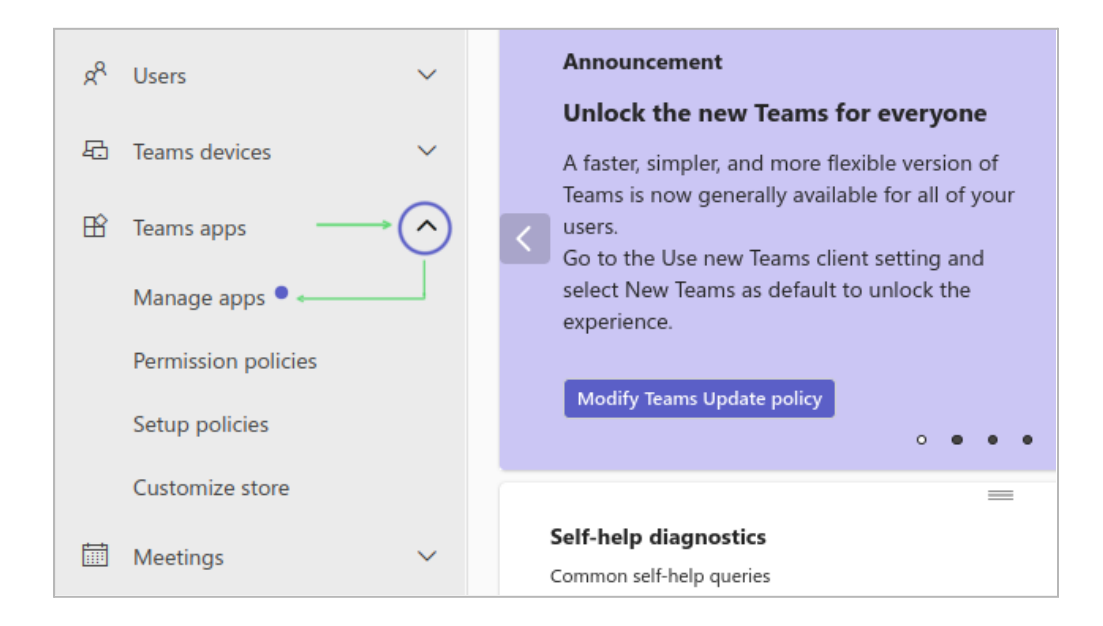

#### **STEP 3 - Search for Tweelin**

Open the **All apps** tab and, Search for "Tweelin".

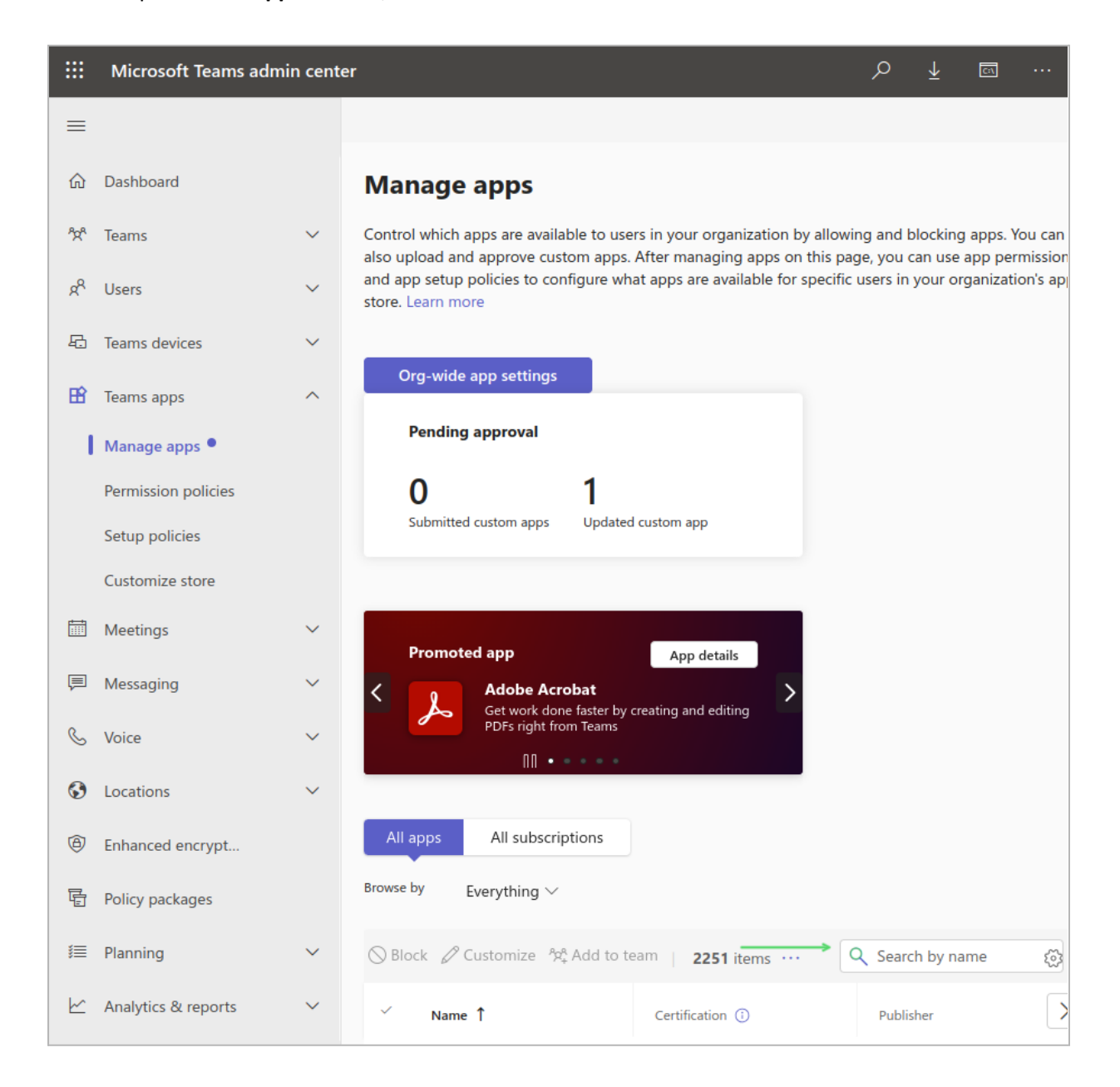

#### **STEP 4a - Check the status**

Check the **Tweelin** app details in the list to make sure it is allowed in your organization.

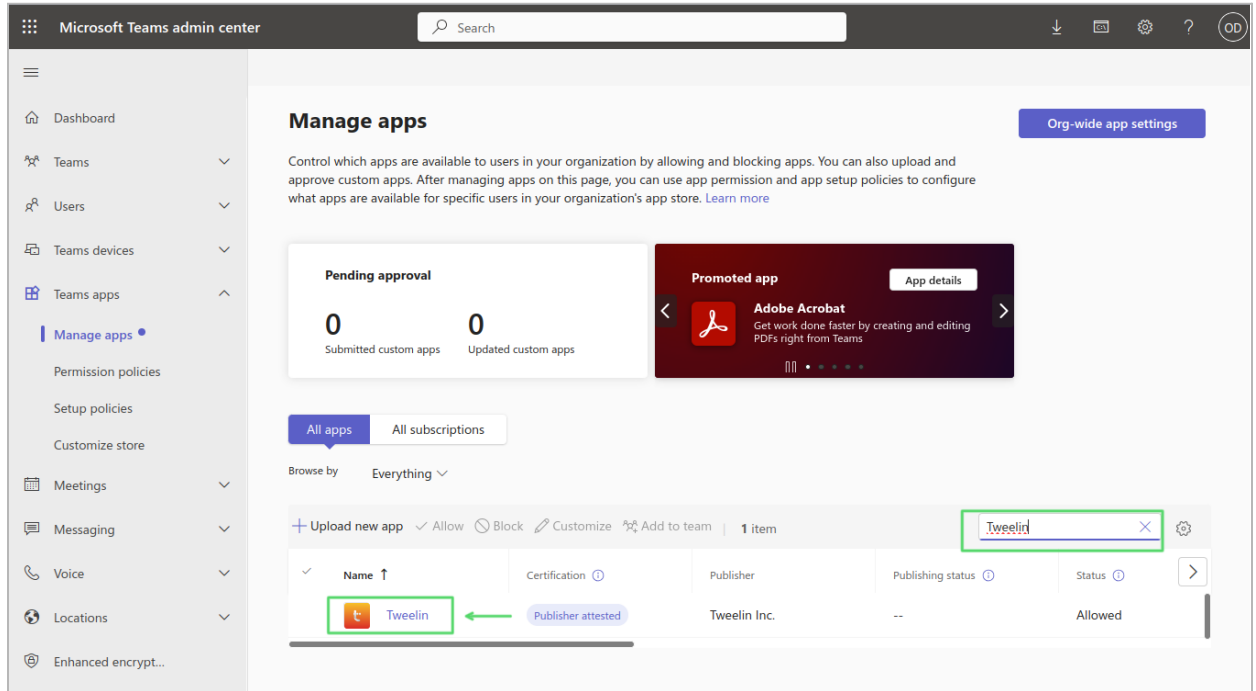

#### **STEP 4b - Allow, if blocked**

If Tweelin is blocked, select it and click on **Allow**.

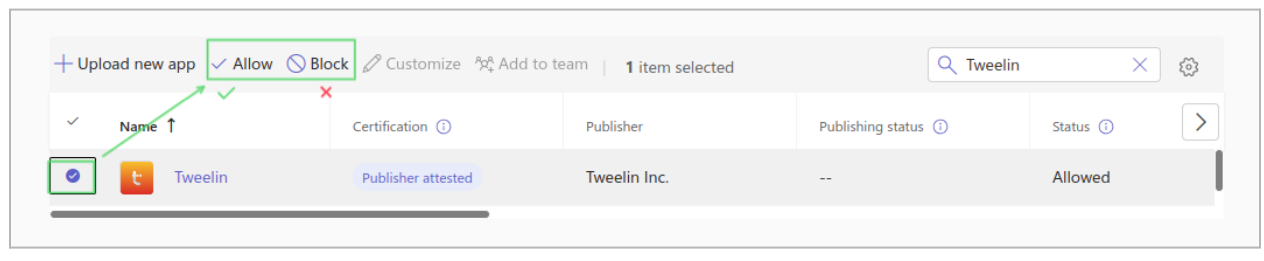

#### **STEP 5 - Open app details page**

Click on the **Tweelin** app name in the list to proceed to the app details page.

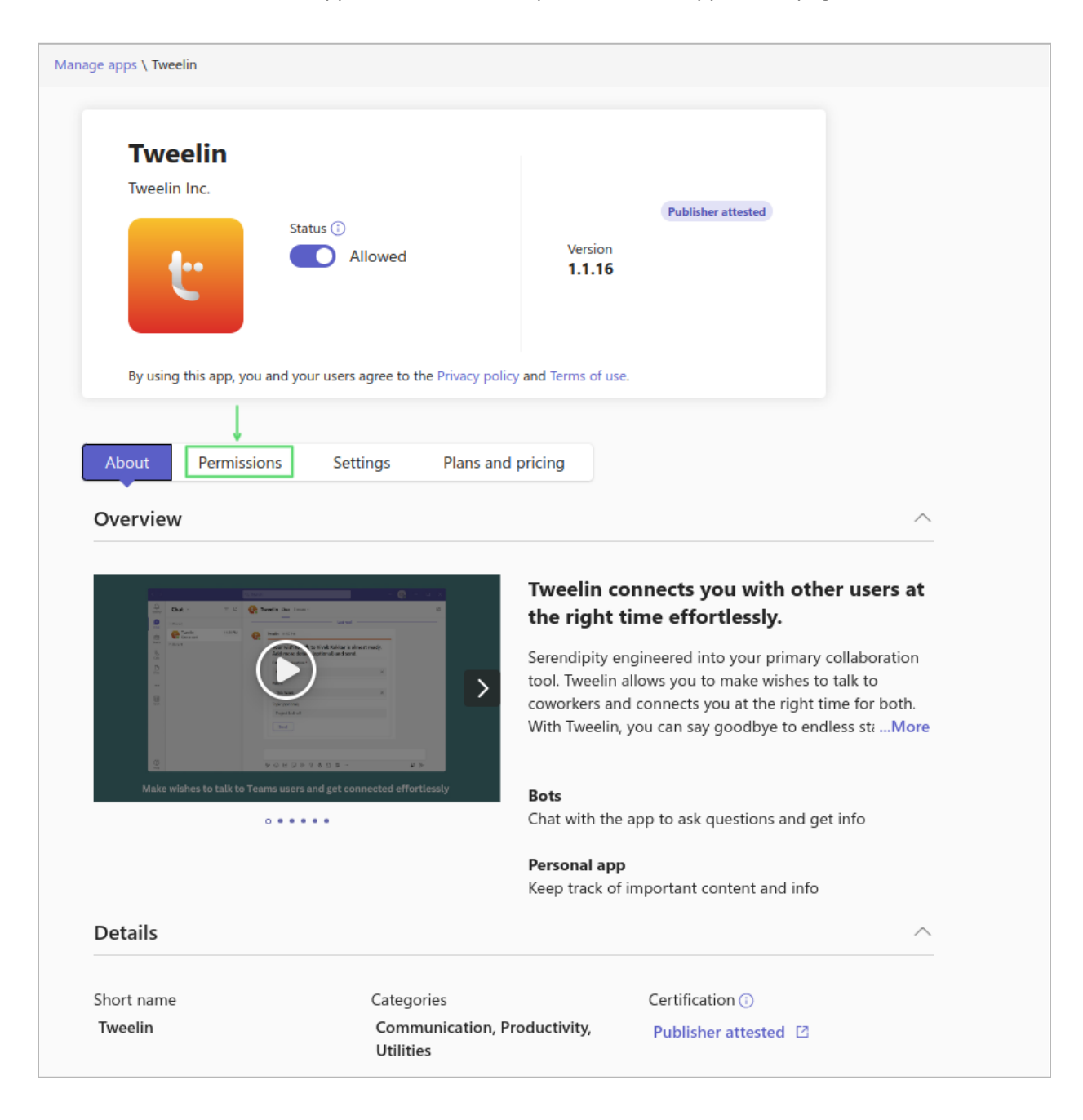

#### **STEP 6 - Review permissions and consent**

Scroll down to the permission section where you will be able to find **Review permissions and consent**. Click on it.

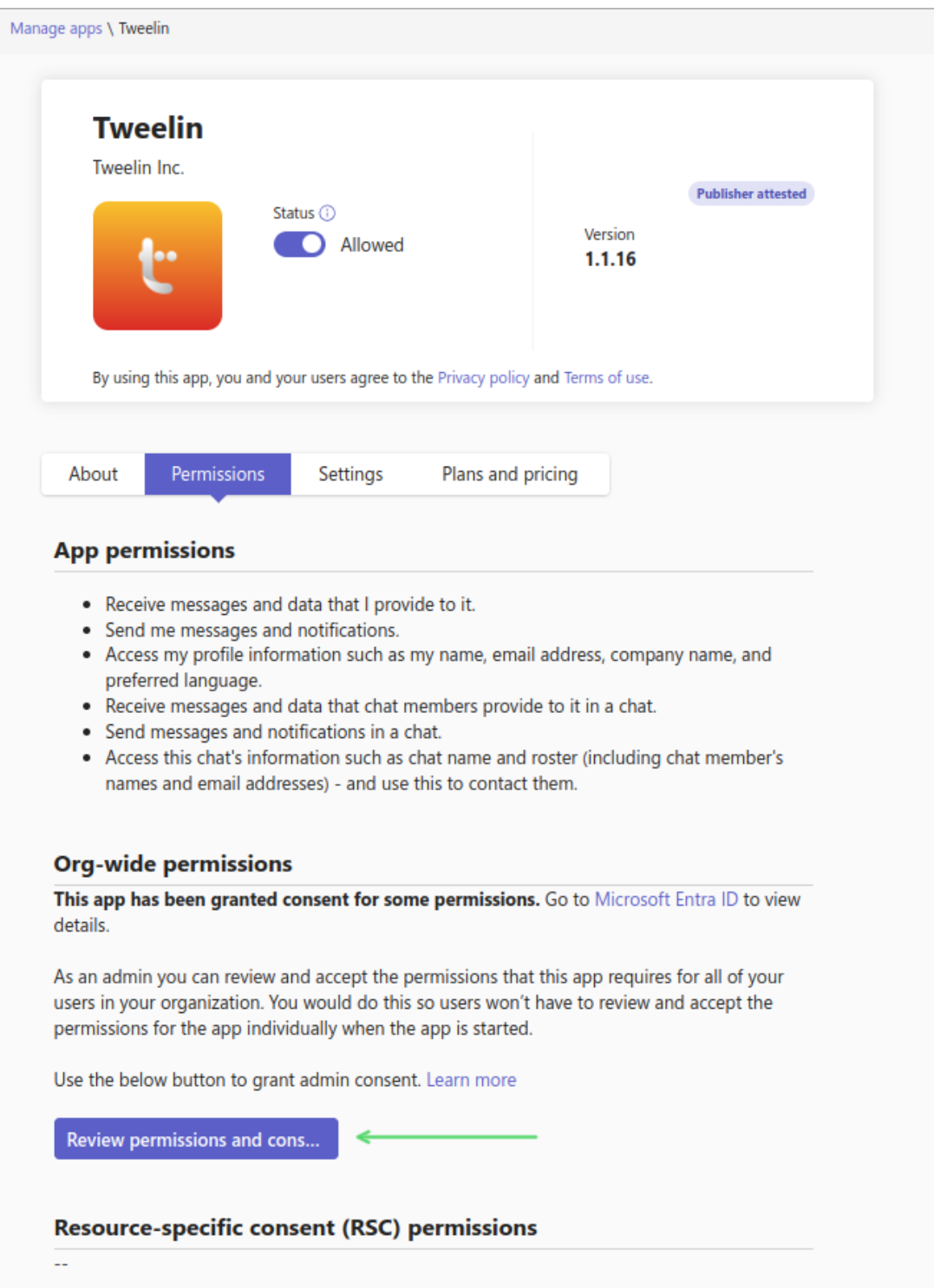

### **STEP 7 - Login as admin**

Login with your Microsoft admin account.

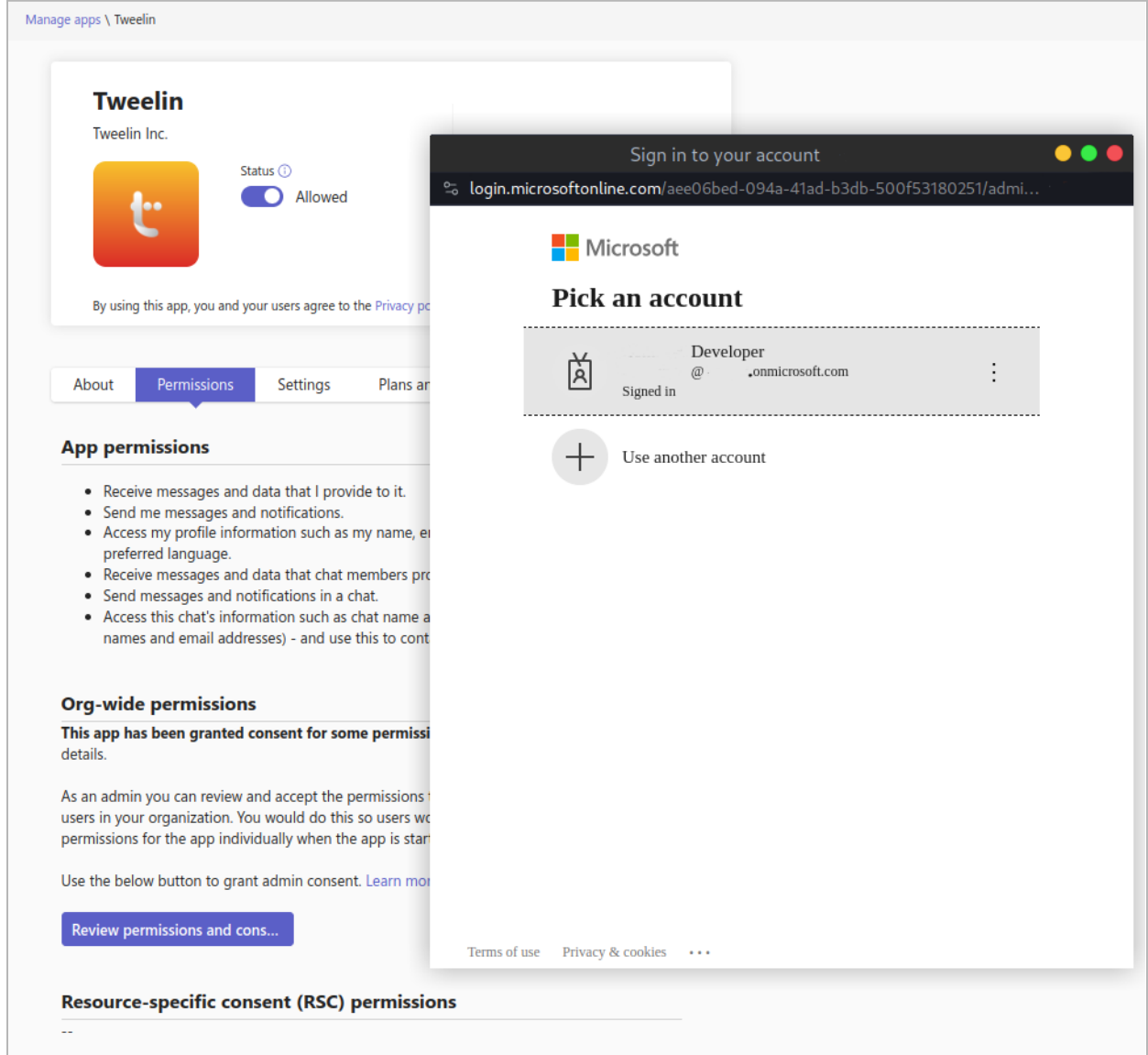

#### **STEP 8 - Grant permissions**

Make sure that the app name is "Tweelin", and the publisher name is "Tweelin Inc.", then grant the permissions to the Tweelin app by clicking **Accept**.

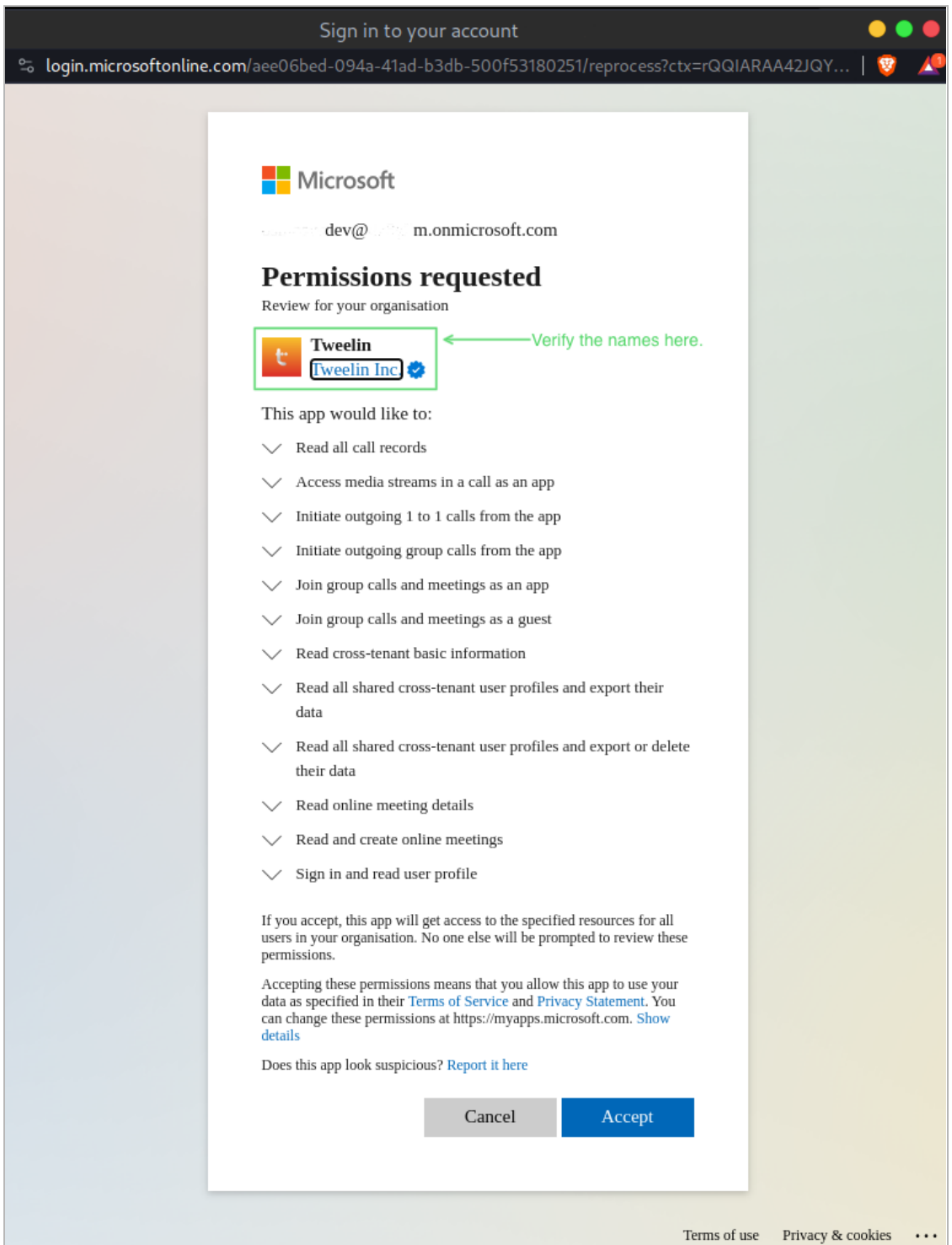

#### **STEP 9 - Verify that Tweelin is in the enterprise application list**

Verify that Tweelin is correctly added to the list of your enterprise applications in the **[Microsoft](https://portal.azure.com/#view/Microsoft_AAD_IAM/StartboardApplicationsMenuBlade/~/Overview) Azure [portal](https://portal.azure.com/#view/Microsoft_AAD_IAM/StartboardApplicationsMenuBlade/~/Overview)**. Navigate to **All Applications** under the "Manage" menu category.

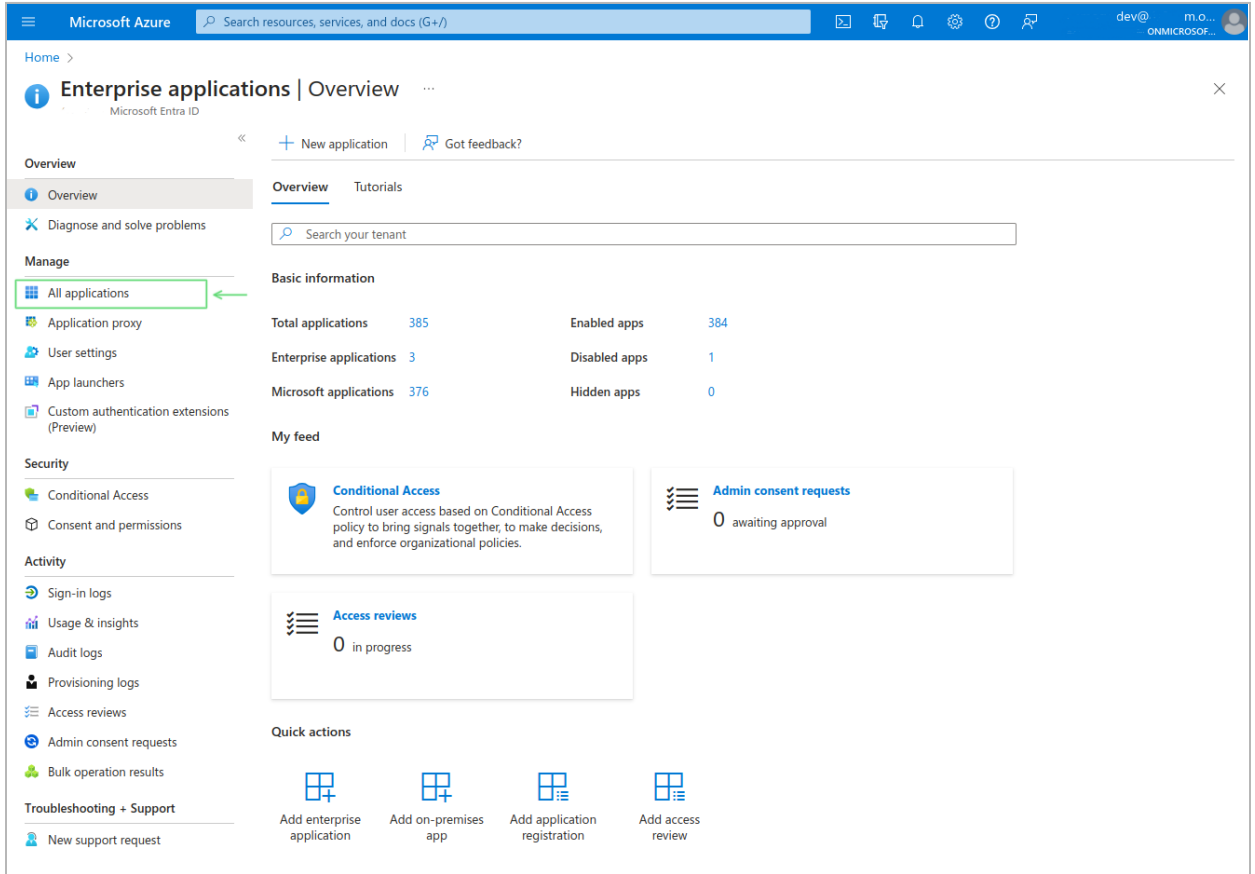

The **Tweelin** app should be listed in the **All applications** section.

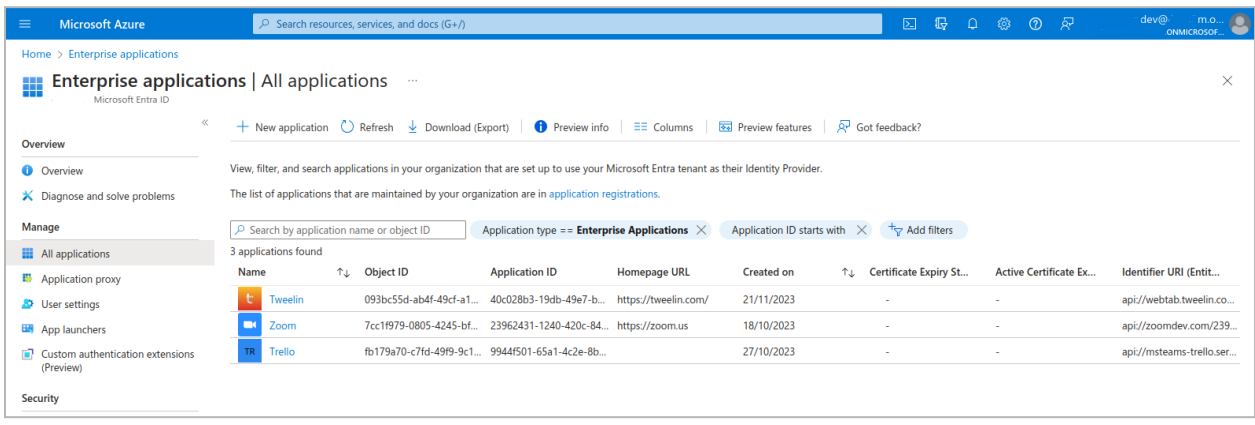

#### **STEP 10 - Setup global access policy**

Open the **[Microsoft](https://admin.teams.microsoft.com/dashboard) Teams admin center** and navigate to **Teams apps > Setup policies**. In the **Manage policies** tab you can either create a new policy or edit the existing "Global" policy. We proceed to illustrate how to edit the Global policy.

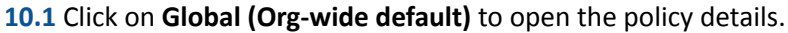

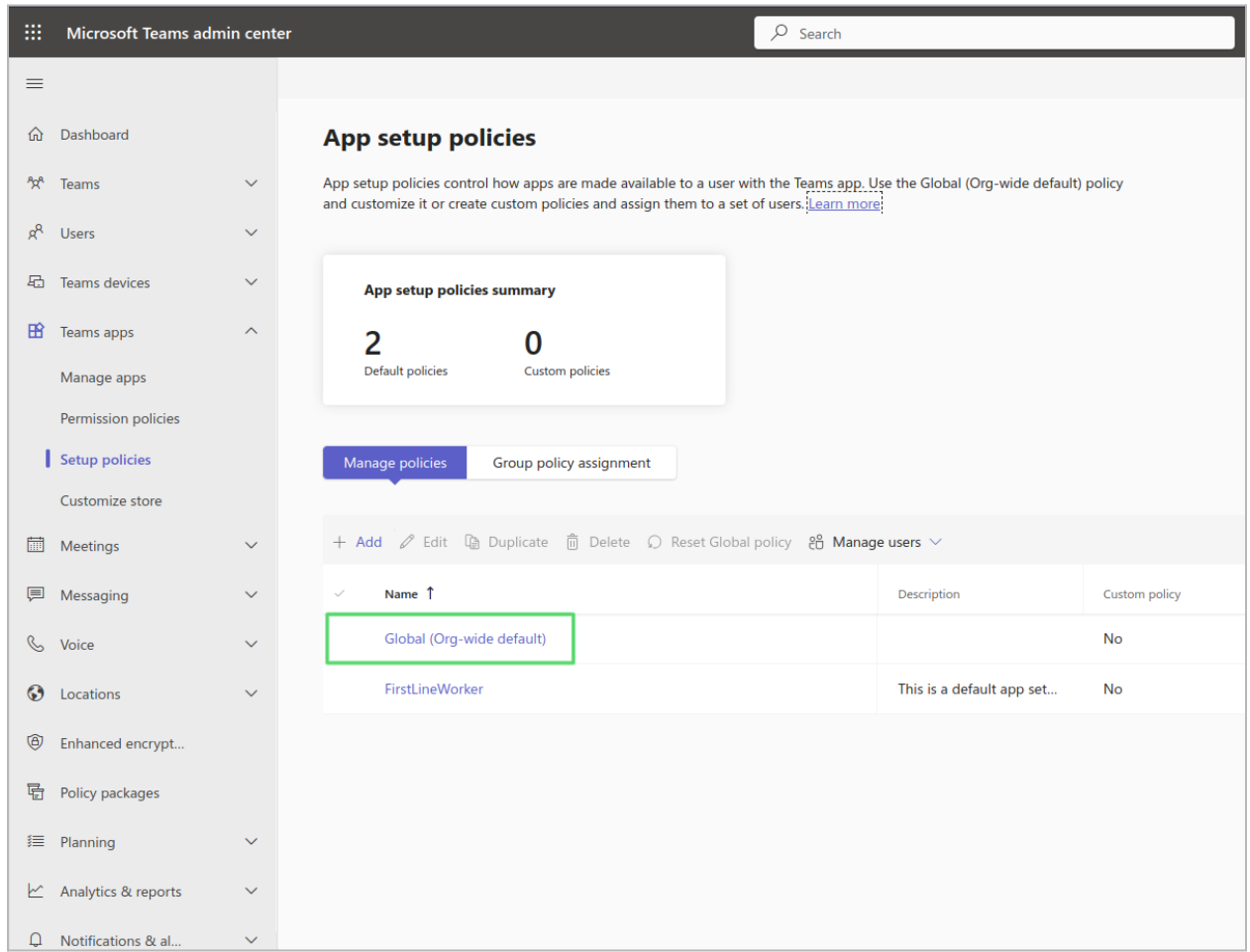

**10.2** Make sure the **User pinning** toggle is **On**. If you are installing an Alpha or Beta version of Tweelin, then make sure the **Upload custom apps** toggle is also **On**.

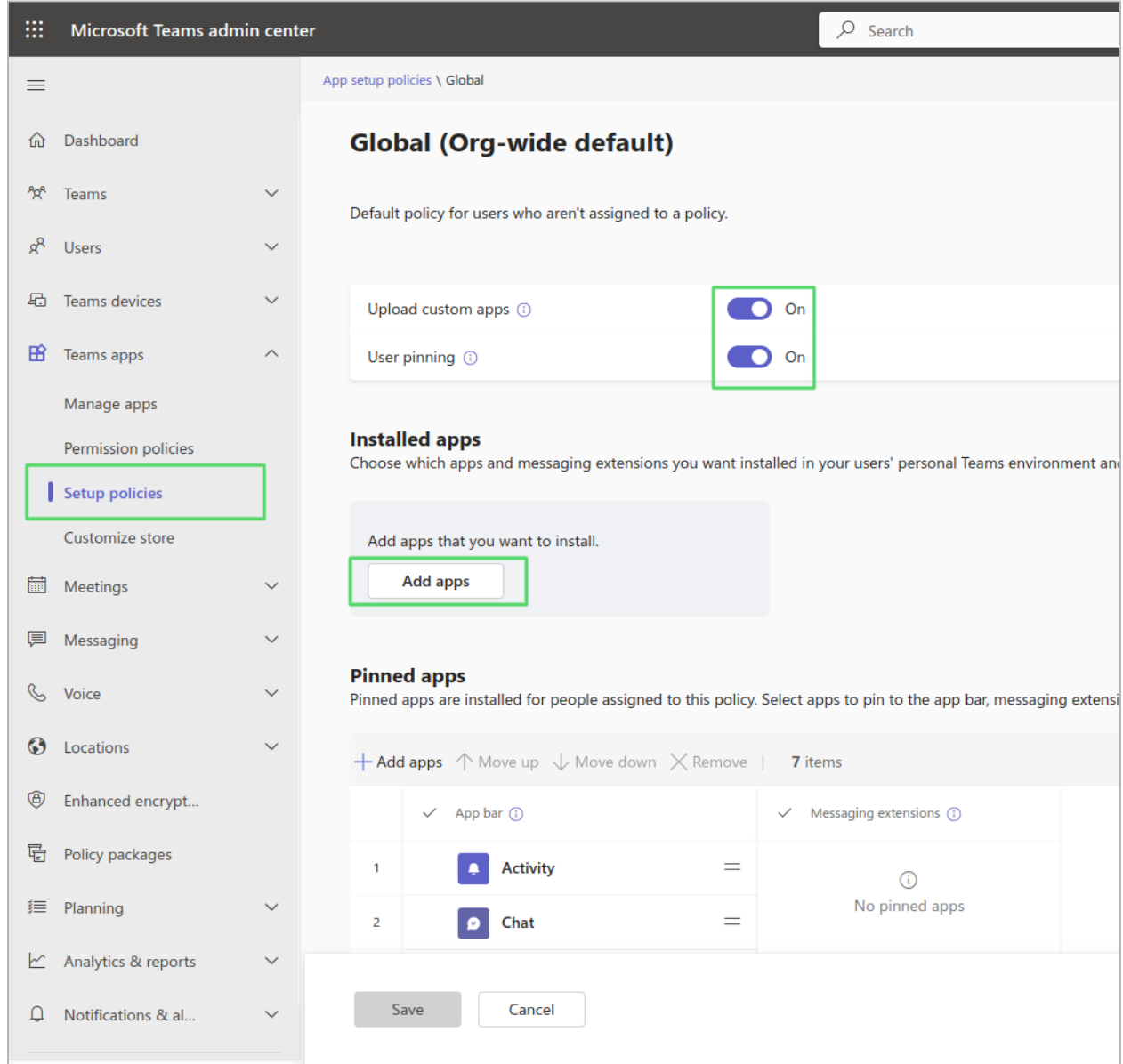

#### **10.3** Click on **Add apps**

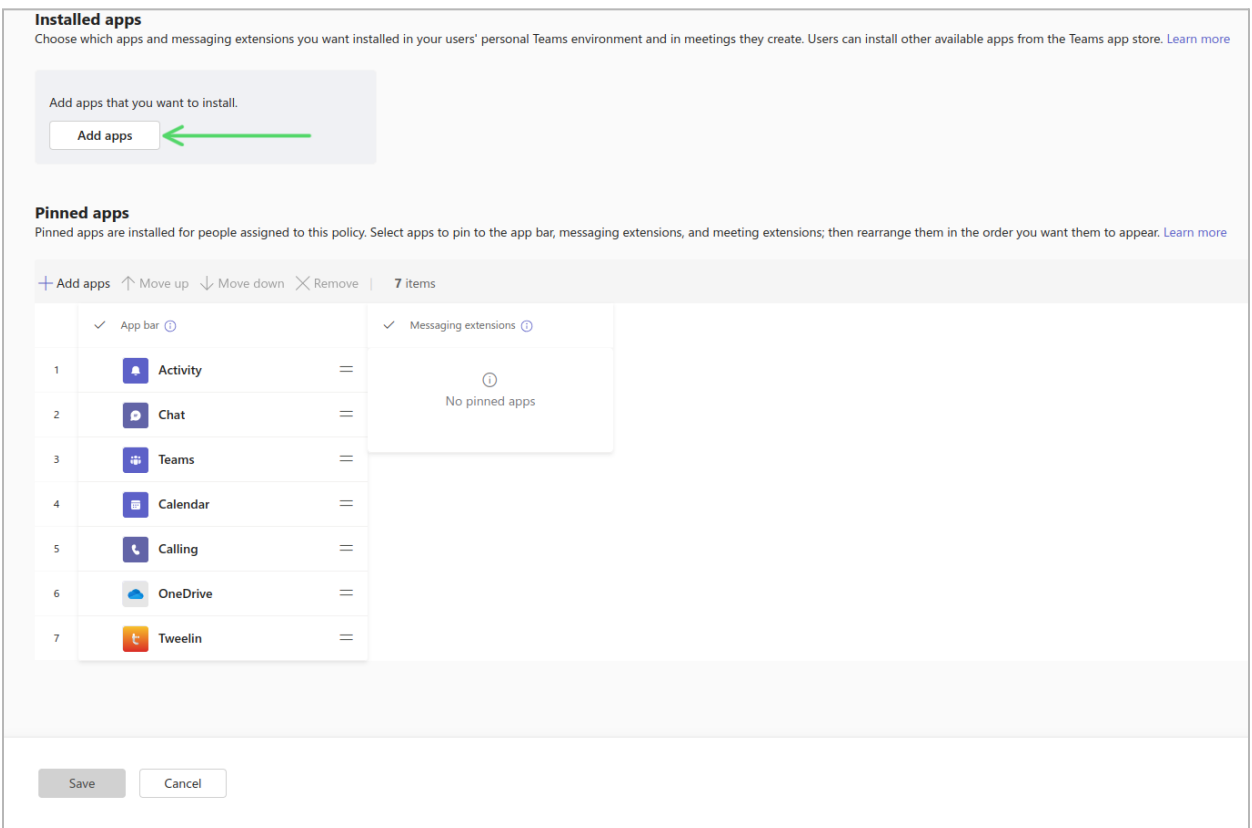

**10.4** Search for "Tweelin" in the right popup window and click on **Add**.

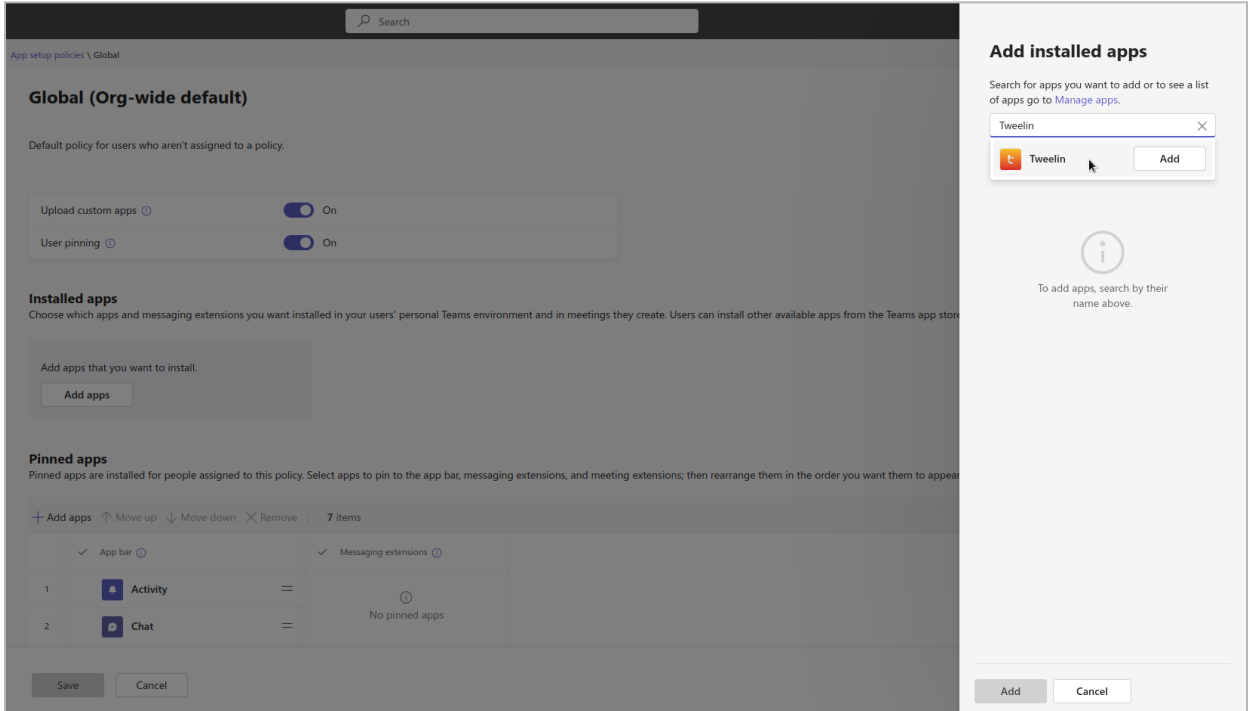

**10.5** Confirm by clicking **Add** at the bottom of the popup window.

 $\overline{\phantom{a}}$ 

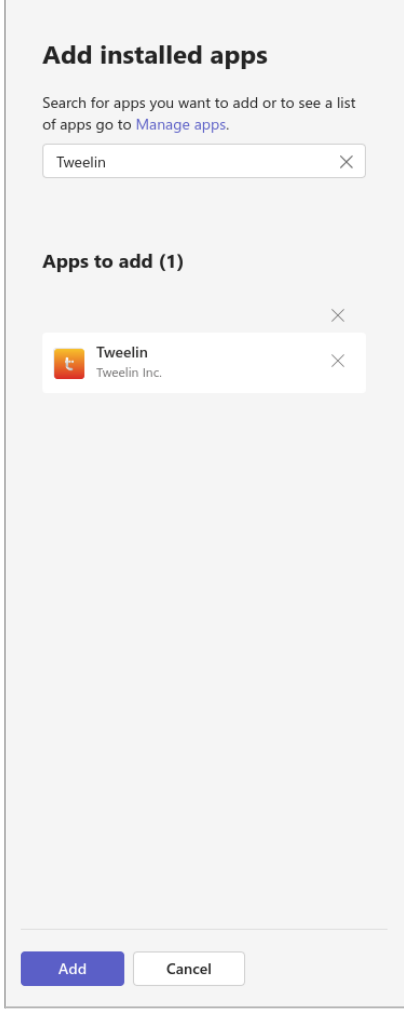

**10.6** Go to the **Pinned apps** section and click **+Add apps**.

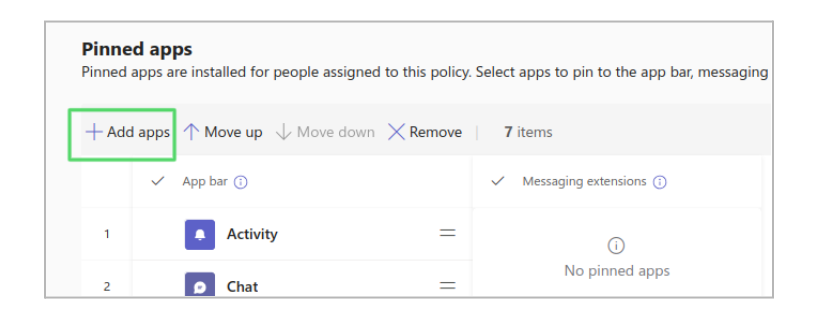

**10.7** Search for "Tweelin" in the right popup window and click on **Add**. Confirm by clicking on **Add** at the bottom of the popup window.

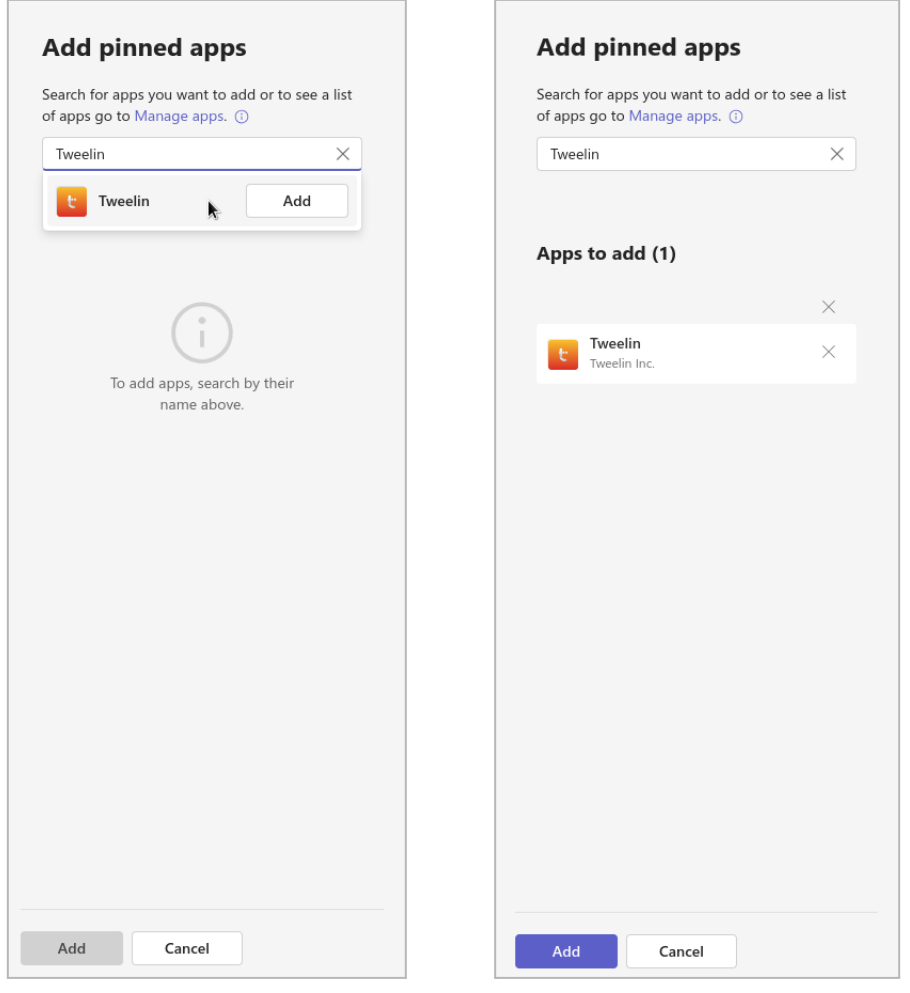

**10.7** Drag "Tweelin" up/down in the list of pinned apps to reflect the desired position in the Microsoft Teams left navigation pane.

*Note: It may take a few hours for the new left pane arrangement to reflect for all users.*

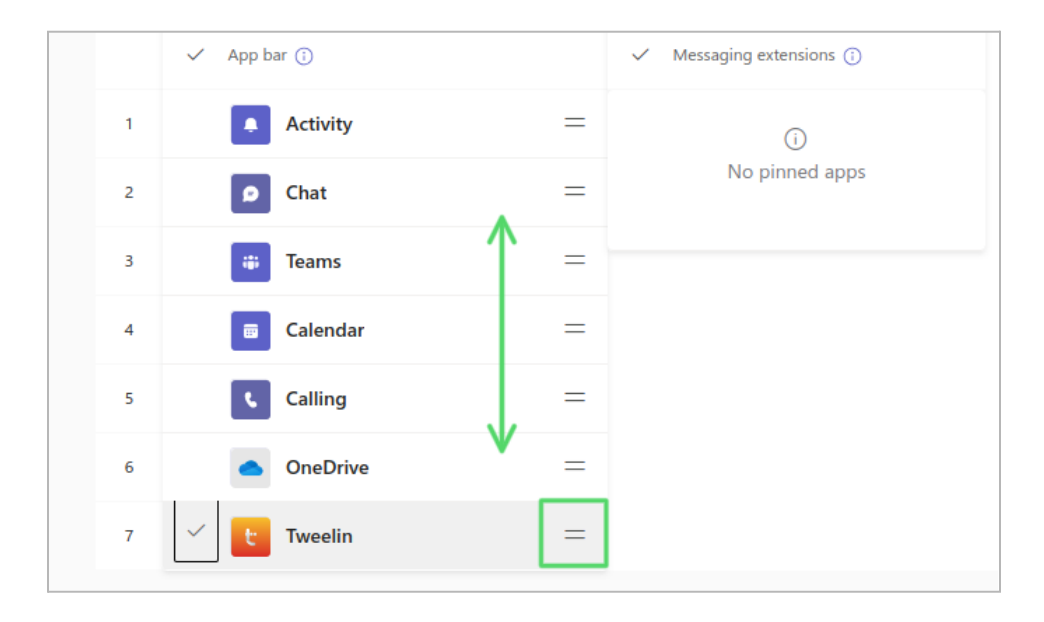

#### **10.7 Save** the policy.

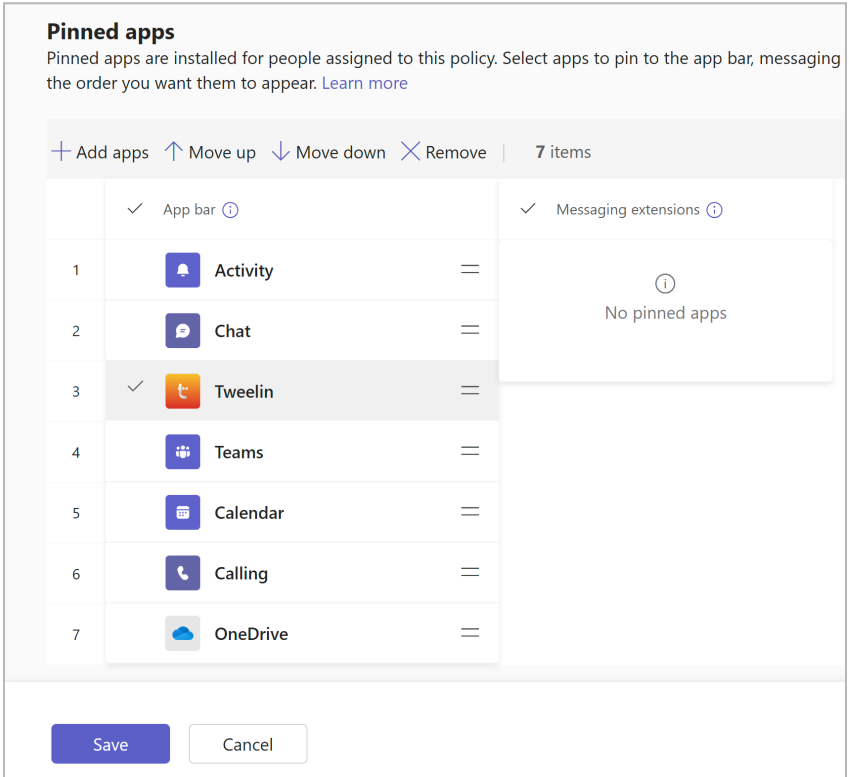

## 3. Set Up an Alpha or Beta Version

In this section, we outline the procedure to follow in order to manually install an unpublished Alpha or Beta version of Tweelin.

- 1. Open the Team's Admin [Center.](https://admin.teams.microsoft.com/dashboard)
- 2. Navigate to the Teams App > [Manage](https://admin.teams.microsoft.com/policies/manage-apps) apps.
- 3. Click on **Upload new app**.
- 4. From the popup window, upload the provided manifest zip folder. You will receive a success message after successfully installing the application.
- 5. Visit the **Manage apps** section and refresh. You will be able to find Tweelin in the list, otherwise, **search** Tweelin in the list.
- 6. Open the app details by clicking on the **Tweelin** app name and navigate to the **Permissions** tab.
- 7. Click on **Review Permissions and Consent**. *Note: If you see it disabled you need admin permissions for Azure Active Directory and Teams Admin Center. Review the permissions and allow the app in the org. If you encounter any error while granting permissions, check your enterprise application list in Azure and delete "Tweelin", if it is already there.*
- 8. A popup window will appear, showing the list of permissions required by Tweelin; review and click on **Accepted permissions**.
- 9. Verify the permissions given to the app. Open **Azure portal** > **Enterprise Apps** and check the Tweelin App for Teams then navigate to permission and compare the list of permissions provided in the doc below.

Note: In case any permissions are not granted, the app will not be able to perform all of its *functions. In case of failure, you can confirm the list of required permissions with the Tweelin support team. If you still don't find any report to the Tweelin support team.*

10. The app will now be listed in the store and the users in your organization can add it to Teams and use it.

#### **List of permissions that Tweelin currently requires**

- 1. User.Read
- 2. Calls.JoinGroupCall.All
- 3. OnlineMeetings.Read.All
- 4. OnlineMeetings.ReadWrite.All
- 5. CallRecords.Read.All
- 6. Calls.JoinGroupCallAsGuest.All
- 7. Calls.Initiate.All
- 8. Calls.AccessMedia.All
- 9. Calls.InitiateGroupCall.All

*Note: The permission list may vary in terms of strings, based on the associated permission required. Major permissions are for user details, call initialization and management.*

## 4. Troubleshooting

In case of issues, please visit <https://tweelin.com/support/> to consult the list of Frequently Asked Questions and open a case, if necessary.